# *BROADBAND GATE*

Linux

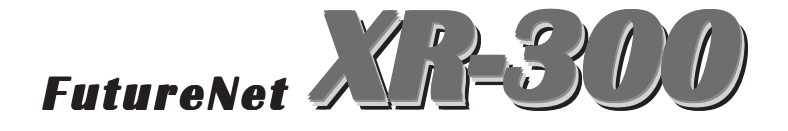

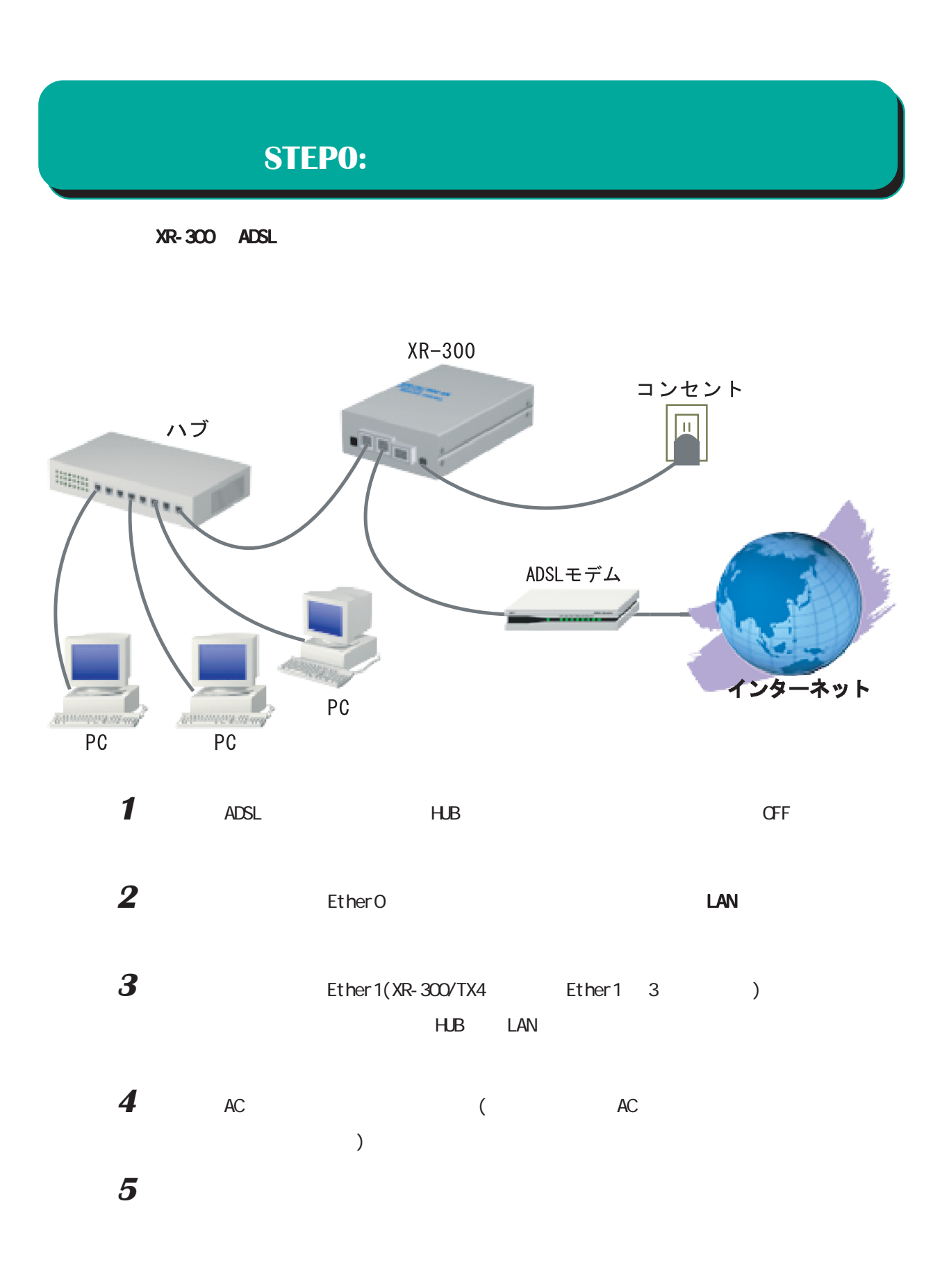

## **STEP1:**

# **1** 各種ブラウザを開きます。

#### **5** ブラウザ設定画面が表示されます。

a xi

FutureNet XR-300<br>0 0 0 0 8 PPP/PPPoERE ▶ 各種サービスの読定 ▶ スタティックルート設定  $\blacktriangleright$  NATIRE ▶ フィルタ 歌定 **▶ 仮想インターフェース** 

 $\blacktriangleright$   $\lambda_2$   $\triangleright$   $\forall$   $\neg$   $\forall$   $\forall$   $\lambda$   $\vdash$ - \*\*\*\*\*\*\*\*\*\*\*\*\*\*<br>▶ 勃ステム読定<br>▶ 情報表示  $\blacktriangleright$  Botter

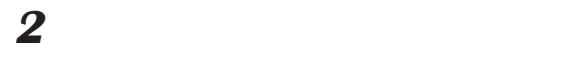

The IP State State State State State State State State State State State State State State State State State S

http://192.168.0.254:880/

192.168.0.254 Ether0

#### ト番号 880 は変更することができません。 は変更することができません。

#### **3** 次のような認証ダイアログが表示されます。

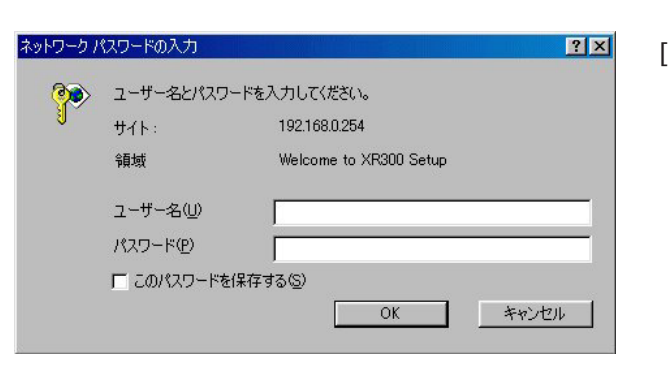

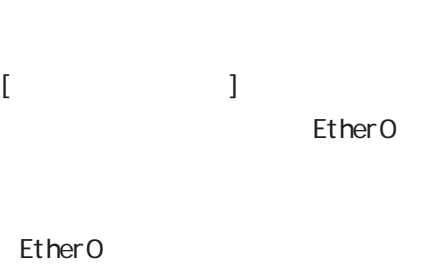

000 BB#25은 Mercedi Memoticplace<br>▼→ ◎ <mark>입 갑 참 '같 같 ㅣ</mark> 가게제D \$\$\$\$@ ま示<u>W</u> お乳CA0(@) ツール① ヘルプ 他 │ 기자시(@) <mark>@] http://19(ゞ)</mark> <mark>♂ 特約 ④</mark>

Broadband Gate for FTTH<br>FutureNet XR-300

Ether<sub>O</sub>

**4** ダイアログ画面にパスワードを入力します。

admin number and the state of the state of the state of the state of the state of the state of the state of the state of the state of the state of the state of the state of the state of the state of the state of the state

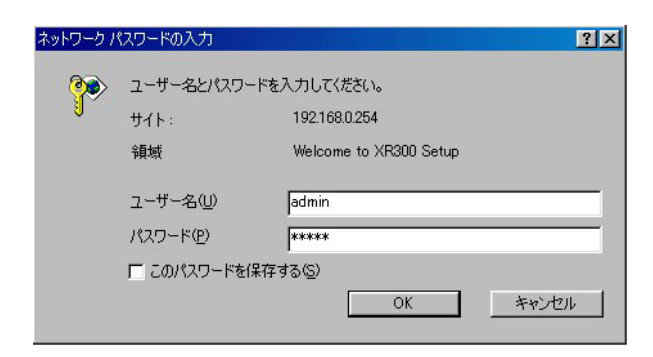

3

# **STEP2: LAN**

**1** 設定画面の「インターフェース設定」をクリッ

# 2 **Ethernet**

#### EtherO (LAN ) ● 固定アドレスで使用 IPアドレス 192.168.0.254 ネットマスク 255.255.255.0 MTU 7500 C DHOPサーバがら取得 Ethe

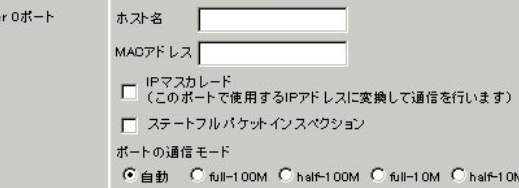

 $D H C P$ 

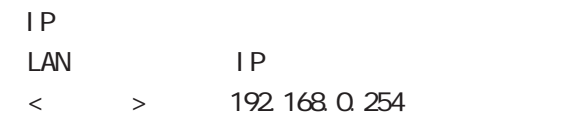

 $\langle \hspace{1.5cm} \rangle$   $>$  255.255.255.0

 $IP$ 

Ether 1

#### **3**

### **STEP3:**

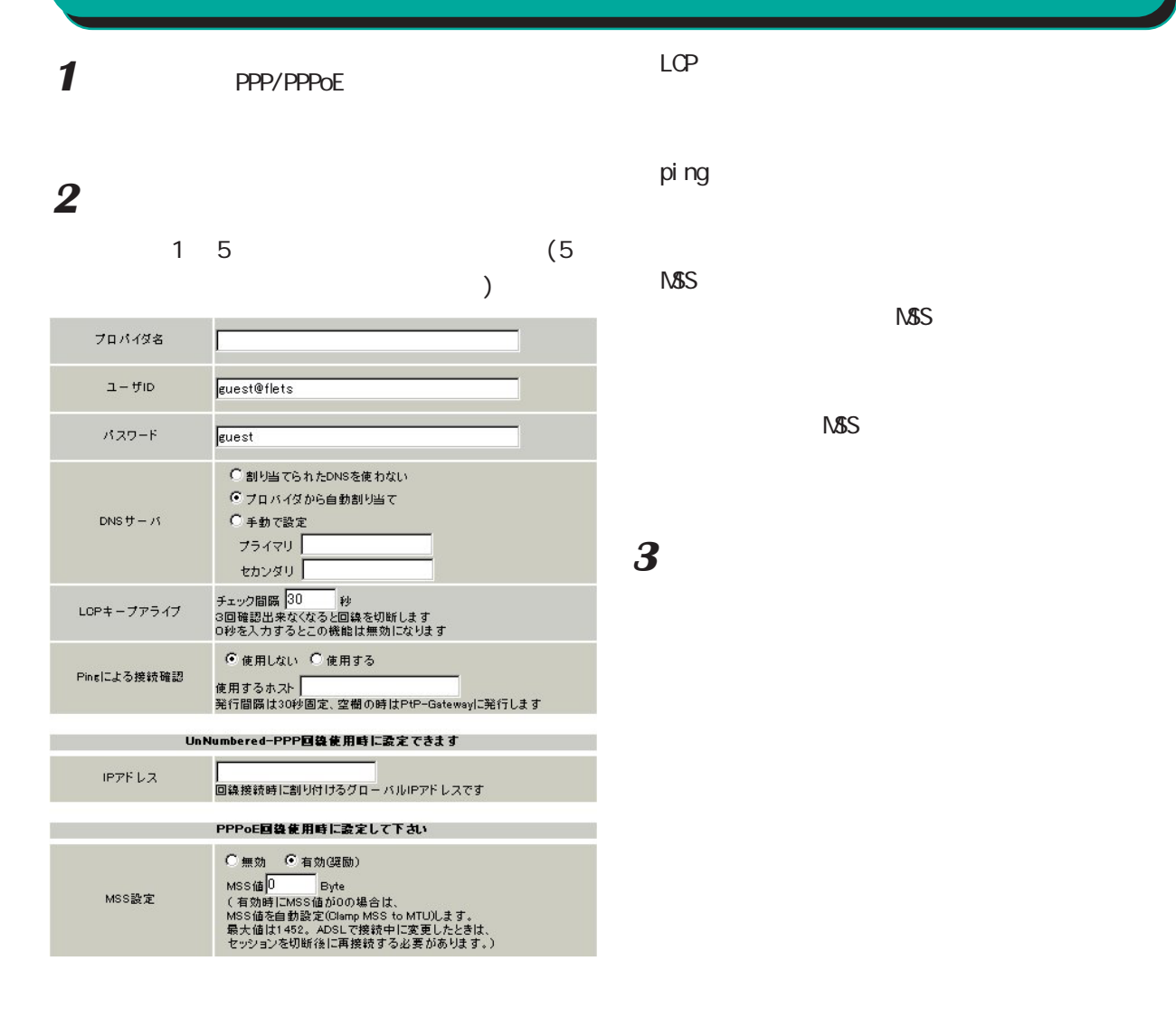

 $\overline{\phantom{a}}$ ○ユーザー ID

 $\zeta$ 

guest@flets

#### guest

DNS

○ IP アドレス

### **STEP4:**

1 **PPP/PPPOE** 

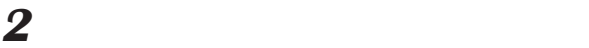

I PSec

I Psec

**3**  $\overline{\mathbf{3}}$ 

**4** 最後に、画面最下部にある「接続」ボタンをク

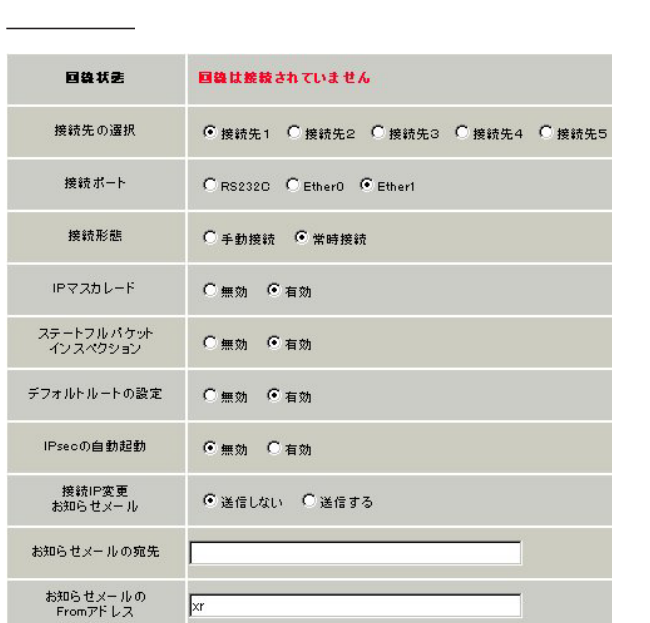

Ether1

PPPoE(PPP) /

XR-300 PPPoE

(PPP)

 $\overline{IP}$ 

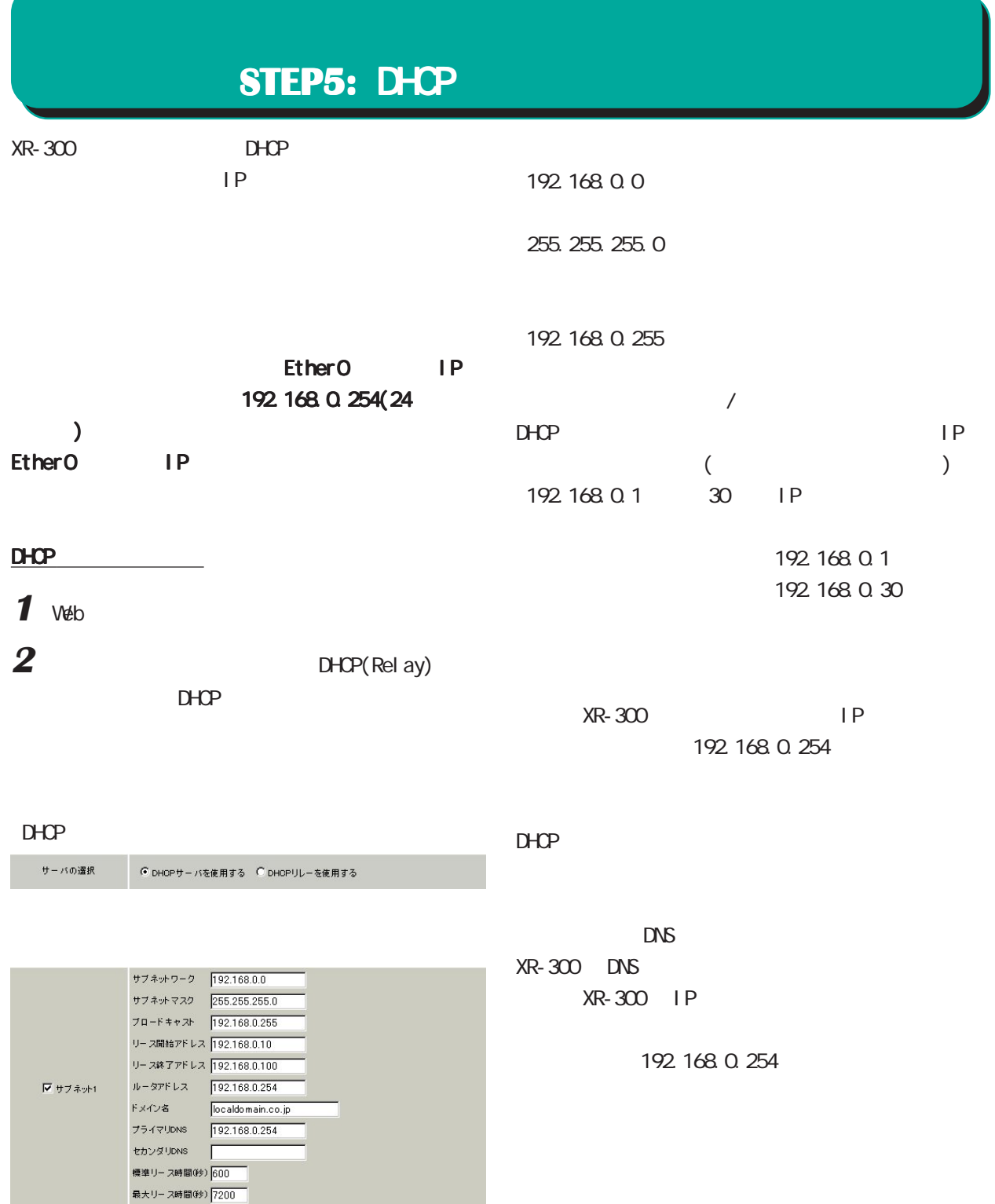

 $\mathbf{1}$ 

任意で設定します。初期設定では 7200 秒になって

 $(7200$ 7200秒がリース時間になります)。

# **STEP5: DHCP**

**3** 入力が終わりましたら「設定の保存」をクリッ 4 DHCP

### DHCP(Rel ay)

# $\overline{5}$  ip  $IP$

 $IP$   $OS$ 

XR-300

 $2002$  12

2001,2002 CENTURYSYSTEMS,INC. All rights reserved.